Update-Informationen

# EAGLE Version 4.0

CadSoft GmbH<sup>∗</sup>

14. Februar 2001 www.cadsoft.de

Ich habe aus der im Verzeichnis doc liegenden UPDATE.TXT-Datei (Version 4.0) eine halbwegs vernünftig formatierte L<sup>AT</sup>FX-Datei erstellt und mit pdfLATEXin diese PDF-Datei zum Zwecke des vernünftigen Druckens verwandelt. Rechtschreibfehler hab ich mir nicht weiter angeschaut, und ich gebe vor allen Dingen keine Garantie auf Vollständigkeit und Richtigkeit aller Konvertierungen. Wer irgendwelche Fragen zum Inhalt hat, wende sich an CadSoft, beim Layout und bei Konvertierungslücken an mich. Im Zweifelsfall liegt das Copyright bei CadSoft.

<sup>&</sup>lt;sup>\*</sup>in I<sup>4</sup>T<sub>E</sub>X 2<sub> $\varepsilon$ </sub> gesetzt von Michael Fritze (eaglepdflatex@yahoo.de)

### Inhaltsverzeichnis

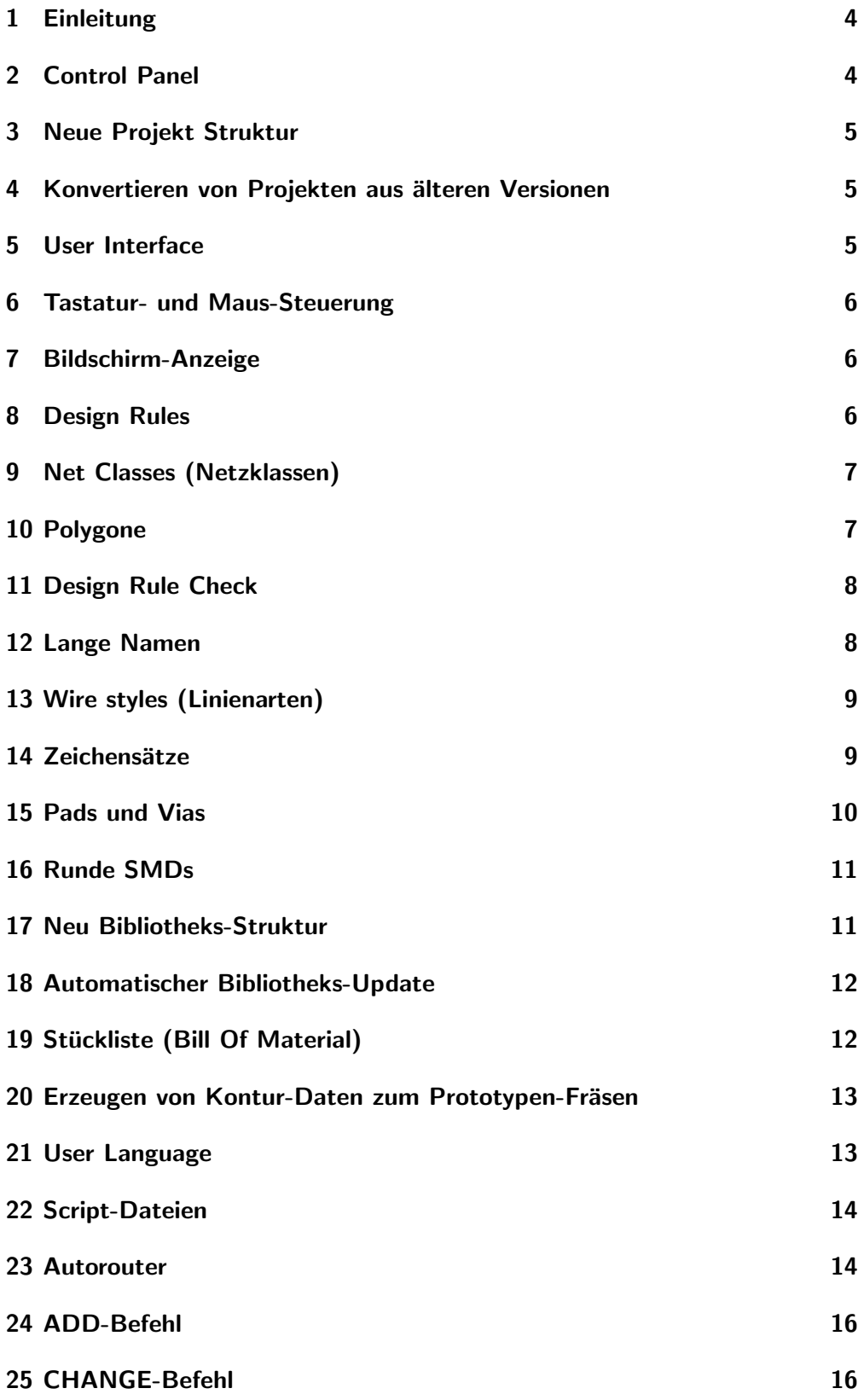

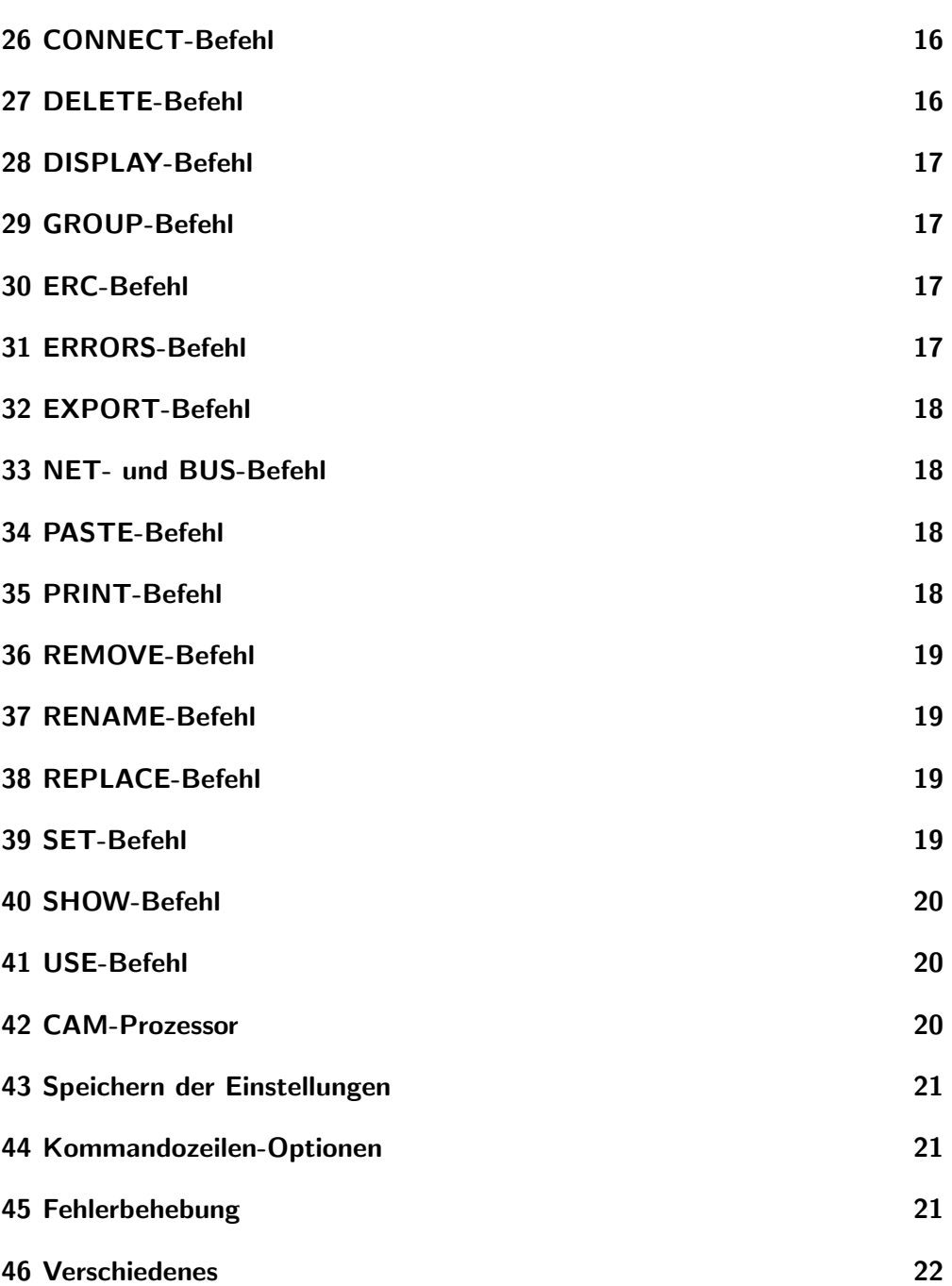

#### <span id="page-3-0"></span>1 Einleitung

Diese Datei enthält Informationen für Anwender früherer EAGLE-Versionen. Bitte lesen Sie den Text vollständig durch, wenn Sie von einer früheren Version auf die Version 4.0 updaten!

ACHTUNG: Aufgrund der veränderten Datenstruktur können Sie Dateien, die mit Version 4.0 bearbeitet wurden, nicht mehr mit einer fruheren Version ¨ bearbeiten.

BITTE LEGEN SIE BACKUP-KOPIEN IHRER PLATINEN-, SCHALTPLAN- UND BIBLIOTHEKS-DATEIEN AN, BEVOR SIE MIT VERSION 4.0 BEARBEITET WERDEN.

ACHTUNG: FÜHREN SIE NACH DEM UPDATE JEDER DATEI EINEN ELECTRICAL RULE CHECK (ERC) UND EINEN DESIGN RULE CHECK (DRC) DURCH! ES KANN SEIN, DASS SIE DIE EINSTELLUNGEN FUR¨ DIE DESIGN RULES UNTER "Edit/Design rule..." AN IHR LAYOUT AN-<br>DASSEN MÜSSENLSEHEN SIE HIEDZU DITTE AUGU DIE ANAEDIZIN PASSEN MUSSEN! SEHEN SIE HIERZU BITTE AUCH DIE ANMERKUN- ¨ GEN ZUM THEMA RESTRING UND MINIMUM-ABSTÄNDE ZISCHEN KUPFER UND DIMENSION-LINIEN UNTER "Design Rules" WEITER UN-<br>TEN TEN.

#### <span id="page-3-1"></span>2 Control Panel

- Das Control Panel hat nun eine Baumstruktur, die einen Überblick über alle EAGLE-Bereiche, wie Bibliotheken, User-Language-Programme, Projekte usw. ermöglichen.
- Die Baum-Ansicht im Control Panel unterstützt "Drag&Drop" um Datei-" en und Verzeichnisse zu kopieren oder bewegen. Dateien (wie ULPs oder Scripts) können auch in ein Editor-Fenster gezogen und dort abgesetzt werden; dadurch wird die Datei mit RUN gestartet bzw. mit SCRIPT ausgeführt. Devices und Packages können ebenfalls mit Drag&Drop in ein Editor-Fenster gezogen werden. Wird eine ganze Bibliothek in ein Editor-Fenster gezogen wird ein Library-Update (aktualisieren der Bauteile) durchgeführt.
- Objekte in der Baumansicht haben ein Kontext-Menu, das Sie mit der ¨ rechten Maustaste öffnen können.
- $\bullet$  Der Menu-Eintrag "Save project as..." ist nicht mehr verfügbar. Neue Projekte werden jetzt über das Kontext-Menü des Projects-Zweigs in der Baum-Ansicht oder über das Menü "File/New/Project" angelegt.
- $\bullet$  In den Pfad-Einstellungen in "Options/Directories" können die Variablen " Verzeichnis des Benutzers bzw. das EAGLE-Programm-Verzeichnis anzu-\$HOME" und "\$EAGLEDIR" verwendet werden, um auf das Homegeben.

 Die neue " Auto backup"-Funktion speichert eine modifizierte Zeichnung nach einer bestimmten Zeit in einer Sicherungsdatei. Siehe "Help/Automatic backup" für weitere Details.

# <span id="page-4-0"></span>3 Neue Projekt Struktur

- Die Namen der Dateien, die im aktuellen Projekt-Verzeichnis sind, werden nicht mehr als absolute Angabe in der Datei "eagle.epf"gespeichert, sondern als relative Angabe zum Projekt-Verzeichnis. Das erlaubt es ganze Projekt-Verzeichnisse einfach zu kopieren oder umzubenennen.
- Ein Projekt befindet sich jetzt in einem Unterverzeichnis, das eine Datei "eagle.epf" enthält (welche die Position und Einstellungen geöffneter Fenster enthält).

## <span id="page-4-1"></span>4 Konvertieren von Projekten aus älteren Versionen

- Frühere EAGLE-Versionen verwendeten individuelle Projekt-Dateien (\*.epf) um projektspezifische Informationen zu speichern. Seit Version 4 befindet sich ein Projekt vollständig in einem Verzeichnis, welches eine Datei mit dem festen Namen , eagle. epf<sup>e</sup> enthält.
- Der einfachste Weg um ein früheres Projekt in die neue Projekt-Struktur zu überführen, ist ein Verzeichnis mit dem Projekt-Namen anzulegen und die bisherige Projekt-Datei ' \*.epf' unter dem Namen eagle.epf in dieses zu kopieren.
- Benutzen Sie das "Projects"-Feld im "Options/Directories"-Dialog, um den Namen des Verzeichnisses anzugeben, das die einzelnen Projekt- Unterverzeichnisse enthält.

# <span id="page-4-2"></span>5 User Interface

- Das Text-Menü kann jetzt konfiguriert werden. Man kann mit Befehlen verknüpfte Schaltflächen und auch Untermenüs definieren. Sehen Sie hierzu die Hilfe-Funktion (MENU-Befehl).
- Änderungen im Menü "Options/User interface" werden jetzt sofort für <sub>Ander ungen im Menu "Op<br>geöffnete Fenster wirksam.</sub>
- Der Mauszeiger im Layout- bzw. Schaltplan-Editor-Fenster kann jetzt als großes Fadenkreuz dargestellt werden (siehe "Options/User interface").
- Das "Delete"-Icon wird jetzt als "X' dargestellt.
- Das Split-Icon wurde verändert, um die Funktion zu verdeutlichen.

#### <span id="page-5-0"></span>6 Tastatur- und Maus-Steuerung

- Alt-0 öffnet nicht mehr die Fenster-Liste, sondern holt das Control Panel in den Vordergrund.
- Drückt man die Strg-Taste während man die Maus bewegt, bewegt sich die Zeichenfläche in die entsprechende Richtung.
- Dreht man das Rädchen einer Rädchen-Maus, kann man in einem Editor-Fenster in eine Zeichnung hinein- bzw. herauszoomen (den Zoom-Faktor stellt man über "Options/User interface/Mouse wheel zoom" ein, der Wert ,0<sup>c</sup> deaktiviert diese Funktion, das Vorzeichen bestimmt die Richtung der Zoom-Aktion).

#### <span id="page-5-1"></span>7 Bildschirm-Anzeige

- $\bullet\,$  Der Default-Wert für "minimum visible text size" wurd auf 3 geändert.
- Der Display-Mode-Parameter FAST ist entfallen.
- Standardmäßig wird der Zoom-Faktor so begrenzt, dass die erzeugte virtuelle Zeichenfläche den 16-Bit-Koordinatenbereich nicht überschreitet. Das wurde notwendig, um Probleme mit Grafiktreibern, die nicht "32-Bit-fest" sind, zu vermeiden. Wenn der Grafiktreiber eines bestimmten Systems mit Koordinatenwerten, die den 16-Bit-Bereich überschreiten, arbeiten kann, erlaubt das Deaktivieren der Option "Options/User interface/Limit zoom factor" einen höheren Zoomfaktor.

#### <span id="page-5-2"></span>8 Design Rules

- EAGLE unterstützt jetzt einen Satz von Design Rules, die in der Board-Datei gespeichert werden (und auch in eine separate Datei geschrieben werden können). Der Design Rule Check und der Autorouter nutzen denselben Satz von Design Rules.
- Für neu angelegte Board-Dateien gelten die Werte aus der Datei ' default.dru', die im ersten Verzeichnis, das unter " Options/Directories/Design rules"angegeben wurde, gesucht wird.
- Werte für die Cream-Maske (Lotpastenmaske) werden jetzt nach "innen"gemessen und haben somit ein positives Vorzeichen.
- Die Parameter AnnulusConduct und ThermalConduct sind nicht mehr gültig. Die Angaben im "Supply"-Tab des Design-Rules-Dialogs bestimgung. Die Angaben im "Supply - Tab des Design-Ruies-Dialogs bestim-<br>men nun, ob ein Thermal- oder Annulus-Symbol jetzt einen "Restring" hat oder nicht.

#### 9 Net Classes (Netzklassen)

 Um sicher zu gehen, dass bereits existierende Boards nach dem Update auf Version 4 dieselben Resultate beim Erzeugen von Fertigungsdaten liefern, wurde der Minimum-Restring-Wert für die Außenlayer in den Design Rules auf 0 gesetzt (das erlaubt den Pads und Vias den definierten Durchmesser zu behalten). Der Benutzer sollte fur diese Pa- ¨ rameter geeignete Werte einstellen und nach dem Plazieren von Bauteilen aus Version-4-Bibliotheken einen Design-Rule-Check durchfuhren. ¨ Außerdem wird der neue Parameter für die Einhaltung des Mindestabstands zwischen Objekten in einem Signal-Layer und den Dimensions-Linien des Layouts (default: 40 Mil) auf den Wert 0 gesetzt, wenn ein Board mit einem Signalpolygon von einer älteren Version upgedatet wird. Der Grund dafür ist die Tatsache, dass beim Berechnen von Polygonen in älteren Versionen Begrenzungslinien nicht berücksichtigt wurden. Seit Version 4 hält ein Polygon einen Mindestabstand zu den Board-Begrenzungslinien ein. Diesen Wert definiert man in "Edit/Design rules/Distance/Copper/Dimensions". Um sicherzustellen, dass upgedatete Boards beim Erzeugen von Fertigungs- daten dieselben Ergebnisse wie bisher liefern, wurde dieser Wert auf 0 gesetzt. Bitte beachten Sie, dass das auch Auswirkungen auf den Autorouter hat, so dass Sie diesen Parameter auf einen geeigneten Wert einstellen müssen.

#### <span id="page-6-0"></span>9 Net Classes (Netzklassen)

- $\bullet\,$  Netze und Signale haben einen neuen Parameter "Net Class".
- Der neue Befehl CLASS wird verwendet um Netzklassen zu definieren und einzustellen.
- Der CHANGE-Befehl hat eine neue Option ,class', um die Netzklasse eines Netzes oder Signals zu ändern.

### <span id="page-6-1"></span>10 Polygone

- Beim Berechnen von Polygonen werden die Mindestabstände, die für Netzklassen festgelegt wurden, berücksichtigt. Deshalb ist jetzt der voreingestellte Wert für den Parameter Isolate bei neuen Polygonen gleich 0. Wird einem Polygone ein Isolate-Wert gegeben, der die in den Design Rules bzw. Netzklassen festgelegten Werte überschreitet, gilt der größte Wert.
- Der neue Parameter ' Rank' definiert ob und wie Polygone voneinander subtrahiert werden. Werden bestehende Dateien upgedatet, erhalten Signalpolygone einen Rank von ,1<sup> $\cdot$ </sup>, Polygone in Packages Rank =  $\frac{1}{2}$ .
- Polygone werden jetzt vom Design Rule Check gegeneinander geprüft, wenn Sie denselben Rank haben.

 An manchen Stelle wurde das Polygon nicht durch Engstellen gefuhrt, ob- ¨ wohl es aufrund der eingestellten Width und der Mindestabstände möglich gewesen wäre.

# <span id="page-7-0"></span>11 Design Rule Check

- Der DRC arbeitet jetzt wesentlich schneller.
- Die Aktivität des DRC wird in einer Fortschrittsanzeige gezeigt (die DRC-Rechtecke werden nicht mehr angezeigt, die SET-Variablen DRC SHOW und DRC COLOR sind entfallen).
- Seitdem der DRC wesentlich schneller ist, werden die Fehlermeldungen nicht mehr in einer separaten DRC-Datei gespeichert. (diese separate Datei konnte u. U. Board- und Fehlerdatei außer Tritt bringen).
- Polygone mit unterschiedlichen Signalen aber gleichem Rank werden gegeneinander geprüft.
- Alle Objekte in den Layern Top..Bottom werden jetzt gepruft (auch Arcs, ¨ Circles..).
- Die Prüfungen ,Overlap' und ,Minimum distance' sind nicht mehr separat zu wählen.
- Der DRC prüft nicht mehr einzelne Signale gegenüber allem anderen. Dazu dienen jetzt die neu eingeführten Netzklassen.
- Das Rechteck für einen selektiven DRC kann nun mit "Click&Drag" aufgezogen werden (wie auch beim WINDOW-Befehl).
- Holes werden in der "Grid"-Prüfung nicht mehr berücksichtigt (nur Pads,  $V = G + \frac{1}{2} V$ Vias, Smds und Wires in Signal-Layern werden geprüft).
- Jedes Objekt in einem Signal-Layer innerhalb eines Packages wird jetzt geprüft.
- Einige neue Prüfungen wurden hinzugefügt (siehe DRC-Dialog für weitere Informationen zu den neuen Parametern).
- Aufgrund eines Berechnungsfehlers meldete der DRC manchmal kleine Abstands- fehler, wo in Wirklichkeit keine waren. Das wurde behoben.

# <span id="page-7-1"></span>12 Lange Namen

- Namen, Values und Texte dürfen jetzt beliebig lang sein.
- Die Beschränkung der User-Language-Konstanten bzgl. Länge der Namen existieren noch; das Programm verwendet diese Konstanten allerdings nur für formatierte Ausgaben mit dem EXPORT-Befehl. Sie sind nur noch aus Kompa- tibilitätsgründen geblieben.
- Es gibt keine Begrenzung bzgl. der Bus-Member im Bus-Namen (Bus-Index-Werte sind auf 0..511 begrenzt).
- $\bullet$  Bus-Member dürfen jetzt beliebige Zeichen enthalten. Ausnahme: ':', ',', '[', ']' und Leerzeichen.

### <span id="page-8-0"></span>13 Wire styles (Linienarten)

• Wires haben einen neuen Parameter "Style', der einen der folgenden Werte annehmen kann:

Continuous  $\frac{1}{\sqrt{1-\frac{1}{\sqrt{1-\frac$  $---$  DashDot  $---$  .  $---$  .

- Die Variable zum Festlegen des Knickwinkels wurde von Wire Style nach Wire Bend umbenannt, um Verwechslungen der beiden Eigenschaften zu vermeiden.
- Beachten Sie, dass der DRC und der Autorouter Wires immer als "Continuous"(durchgezogen) behandeln, egal wie der Style tatsächlich ist. Linienarten sind hauptsächlich für elektrische oder mechanische Zeichnungen gedacht und sollten nicht in Kupferlagen verwendet werden. Es ist ein ausdrücklicher DRC-Fehler, wenn eine "Nicht-Continuous-Linie" als Teil " eines Signals mit einem Pad verbunden ist.

#### <span id="page-8-1"></span>14 Zeichensätze

- Texte können jetzt drei verschiedene Zeichensätze haben: 'Vector' der programm-interne, eingebaute Vektor-Font (wie er auch schon in den vorherigen Versionen verwendet wurde) "Proportional" ein Proportional-Pixel-Font (üblicherweise ,Helvetica') ,Fixed' ein Monospaced-Pixel-Font (üblicherweise, Courier')
- Werden Zeichnungen aus älteren Versionen upgedatet, werden Texte in ,Proportional'-Schrift geändert, außer solche, die in den Layern<br>En Better der den Labelsen der den Laterne der den Laterne der den Laterne der den Laterne der den Laterne der Top..Bottom, tRestrict und bRestrict stehen, da diese möglicherweise von Polygonen substrahiert werden sollen und dieses nur mit Vektor-Font funktioniert.
- Das Programm versucht Texte, die nicht im Vektor-Font geschrieben sind so gut wie möglich auszugeben. Da dieser Font jedoch vom Grafik-Interface des Systems gezeichnet wird, kann es sein, dass ,Proportional'und ,Fixed'- Texte in anderer Größe oder Länge als erwartet geschrieben werden. Siehe HELP TEXT, wenn Sie wollen, dass Texte nur im Vektor-Font verwendet werden. Setzen Sie die User-interface-Option "Always vector font", wenn Sie Texte nur im programm-internen Vektor-Font gezeichnet haben wollen.
- Beim Erzeugen von Daten mit dem CAM-Prozessor, kann es sein, dass Texte, die mit einem Nicht-Vektor-Font definiert wurden, im Vektor-Font erzeugt werden. Das ist dann er Fall, wenn der Ausgabetreiber nicht in der Lage ist Texte mit verschiedenen Schriftarten zu erzeugen.
- Will man einen Nicht-Vektor-Font von einem Signalpolygon subtrahieren, kann nur das umschließende Rechteck subtrahiert werden. Aufgrund der oben angeführten möglichen Größen-/Längen-Probleme kann es sein, dass der Text uber das umschließende Rechteck hinausgeht. Daher empfehlen ¨ wir für solche Fälle den Vektor-Font zu verwenden.
- $\bullet\,$  Der Parameter ,<br>Ratio' hat für Nicht-Vektor-Fonts keine Bedeutung.
- Der CHANGE-Befehl enthält eine neue Option "Font".

#### <span id="page-9-0"></span>15 Pads und Vias

- Der Durchmesser von Pads und Vias wird jetzt uber die Design Rules ¨ aus dem Bohrdurchmesser festgelegt (der Pad- und Via-Durchmesser 0 ist jetzt erlaubt und ergibt einen Wert, der über die Design Rules bestimmt wird). Wird ein Pad mit einem Durchmesser angelegt, das den über die Design Rules errechneten Durchmesser überschreitet, gilt der größere Wert. Der Standardwert für neu angelegte Pads und Vias ist jetzt ' werden kann. 0<sup>'</sup>, so dass über die Design Rules der tatsächliche Durchmesser festgelegt
- Pads können auf Top und Bottom verschiedene Formen haben (in den Innenlagen sind sie immer rund).
- Die Via-Form gilt nur für Außenlagen, in den Innenlagen sind Vias immer rund.
- $\bullet$  Der Durchmesser von X/YLongOct bestimmt jetzt die schmälere Seite des Pads (früher die längere Seite). Schon bestehende Dateien werden beim Update entsprechend modifiziert.
- Vias erzeugen standardmäßig keine Thermal-Symbole mehr in Supply-Layern. Es gibt jetzt einen neuen Parameter in den Design Rules, der bestimmt ob für Vias Thermals-Symbole in Supply-Layern und in Signalpolygonen erzeugt werden sollen.
- Werden Dateien upgedatet, die Pads und Vias mit einem Durchmesser ¡= dem Bohrdurchmesser verwendet wurden, werden diese durch ein "Hole" mit entsprechendem Bohrdurchmesser ersetzt. Das funktioniert nur bei nicht verbundenen Pads; ist ein Pad mit einem Pin (in einer Bibliothek oder in einem Schaltplan) oder mit einem Signal (in einem Board) verbunden, kann es nicht durch ein Hole ersetzt werden und der Benutzer hat zu entscheiden was in diesem Fall zu tun ist. Diese Konvertierung wurde

notwendig, da jetzt jedes Pad und Via einen Restring hat, der von den Design Rules bestimmt wird. Wird ein konsistentes Schaltplan/Board-Paar auf Version 4 konvertiert, und werden solche Pads durch Holes ersetzt, wird das Paar inkonsistent. In diesem Fall müssen Sie die entsprechende Package/Device-Definition modifizieren, um die Konsistenz wieder zu erlangen.

### <span id="page-10-0"></span>16 Runde SMDs

- SMDs haben einen neuen Parameter "Roundness", der zwischen 0 und 100 gewählt werden kann und die "Rundung" der Ecken in Prozent angibt.<br>Deutschland in Prozent angibt. Der Wert 0 (default) ergibt ein Rechteck (keine Rundung), während der Wert 100 eine runde Form ergibt (sofern Wert für x und y gleich ist), die für BGAs verwendet werden kann.
- Der SMD-Befehl akzeptiert ein Wert für Roundness mit einem vorangestellten ,-'-Zeichen (um es von den Werten für die SMD-Größe unterscheiden zu können).
- $\bullet$  Der CHANGE-Befehl hat eine neue Option "Roundness".

#### <span id="page-10-1"></span>17 Neu Bibliotheks-Struktur

- $\bullet$  Was bisher als "Device" bezeichnet wurde wird jetzt als "Device Set"bezeichnet. Ein "Device Set" besteht aus den Gatter-Definitionen sowie mehreren tatsächlichen "Devices", die in Form von Gehäuse-Varianten realisiert werden.
- Der PACKAGE-Befehl kann jetzt einem Device mehrere verschiedene Package-Varianten zuordnen (wie z.B. 7400N, 7400D. . . ).
- Der neue Befehl TECHNOLOGY kann verwendet werden, um einer Package-Variante eines Devices verschiedene Technolgie-Varianten zuzuordnen (wie z.B. 74LS00N, 74S00N. . . ).
- Der CHANGE-Berfehl hat zwei neue Optionen PACKAGE und TECH-NOLOGY, die es erlauben ein Package und/oder eine Technologie eines Device-Sets zu wählen.
- Der neue Befehle DESCRIPTION kann verwendet werden, um eine detailierte Beschreibung eines Devices/Packages bzw. einer Bibliothek zu geben.
- Der CONNECT-Dialog erlaubt es jetzt die Pad/Pin-Verbindungen von einer anderen Package-Variante zu übernehmen. In der "Copy from"einer anderen Tackage-Variante zu ubernehmen. In der "Copy nom -<br>Combo-Box werden nur die Package-Varianten angeboten, die dieselben Pad-Namen wie die aktuelle Variante haben (es werden nur verbundene Pads geprüft).
- Beim Abbrechen des CONNECT-Dialogs wird der Benutzer jetzt gefragt, ob er die Änderungen verwerfen will oder nicht.
- Der CONNECT-Befehl kann jetzt mit Gate-Namen arbeiten, die Punkte enthalten.
- Der Device-Editor zeigt jetzt die Liste der Package-Varianten, eine Voransicht des aktuellen Packages und eine Beschreibung des Devices.
- Da es jetzt möglich ist ein Device "vollständig", mit allen Package- und  $\Gamma$ Technology-Varianten zu definieren, wurde der Default-Wert von "Value"auf "Off" gesetzt.
- $\bullet$  Die Bedeutung der Parameters "Value" in einem Device-Set ist folgende: + "Value Off" bedeutet, dass der Value vom Benutzer nicht verändert werden kann, d.h der Value wird durch den Device-Namen festgelegt (inklusive der Technology- bzw. Package-Variante, wenn vorhanden). Beispiel: "74LS00N". + "Value On" Bedeutet, dass der Benutzer einen Value vergeben muss, um das Bauteil genau zu spezifizieren. Beispiel wäre ein Widerstand. Auch bei "Value Off" ist es (nach einer Abfrage) möglich den Wert zu verändern, um in besonderen Fällen mögliche Probleme zu vermeiden. Wurde der Value geändert, wird nach jedem CHANGE TECHNOLOGY- oder CHANGE PACKAGE-Befehl der ursprüngliche Value (also der Device-Name) wieder eingestellt.

#### <span id="page-11-0"></span>18 Automatischer Bibliotheks-Update

- Wurde eine Bibliothek verändert nachdem man aus dieser Elemente in einem Schaltplan oder Board verwendet hat, kann man mit dem UPDATE-Befehl alle benutzten Bibliothekselemente mit den neuen Bibliotheksdefinitionen aktualisieren. (siehe "Help Update").
- Der UPDATE-Befehl kann über das "Library"-Menü im Schaltplan oder Board oder über das Kontext-Menü einer Bibliothek im Control Panel gestartet werden. Es ist auch möglich eine Bibliothek aus dem Control Panel mit "Drag&Drop" auf einen Schaltplan oder ein Board zu ziehen und so das Update zu starten.

#### <span id="page-11-1"></span>19 Stückliste (Bill Of Material)

■ Das User-Language-Programm ,bom.ulp" zur Stücklistenerzeugung wurde uberarbeitet. Es bietet jetzt einen Dialog mit dem der Benutzer interaktiv ¨ eine Stückliste generieren kann und ergänzende Daten aus einer benutzerspezifischen Datenbank-Datei einfügen kann. Starten Sie RUN bom.ulp und klicken Sie auf die Schaltfläche "Help" für weitere Informationen.

#### <span id="page-12-0"></span>20 Erzeugen von Kontur-Daten zum Prototypen-Fräsen

 Das User-Language-Programm ' outlines.ulp' kann zur Erzeugung von Daten für Steuerung einer Fräsmaschine zur Prototypen-Fertigung verwendet werden.

#### <span id="page-12-1"></span>21 User Language

- Die User Language unterstützt jetzt benutzerdefinierte Dialoge, Standard-Dialoge und Message-Fenster.
- Der RUN-Befehl erlaubt nun zusätzliche Argumente, die für das ULP über die Parameter , argc' und , argv' verfügbar sind.
- Es können Daten in ein ULP eingelesen werden.
- Die neue lookup()-Funktion kann für Datenbank-Zugriffe verwendet werden.
- Die neue fileglob()-Funktion durchsucht Verzeichnisse.
- $\bullet$  Die neue fileerror()-Funktion prüft I/O-Fehler.
- Die exit()-Funktion kann jetzt mit einem String-Parameter umgehen, der an ein Editor-Fenster geschickt und darin als Befehls-String ausgeführt werden kann.
- ULPs können andere ULPs mit der neuen  $#$  include-Direktive einschließen.
- Die neue  $\#$  usage-Direktive wird verwendet, um Informationen über ein ULP zu liefern.
- Das neue Objekt UL DEVICESET erlaubt den Zugriff auf Device-Sets in Bibliotheken.
- Das device()-Statement wurde in deviceset() umbenannt, um der neuen Bibliotheksstruktur zu genügen.
- $\bullet$  UL\_POLYGON hat ein neues Member ,<br>Rank'.
- Die neuen UL-POLYGON-Member ,contours()' und  $\text{fillings}()$ ' erlauben den Zugriff auf die Daten eines berechneten Polygons. Das ,dxf.ulp' benutzt jetzt diese Member um die tatsächliche Form des berechneten Polygons zu zeichnen.
- Das neue Objekt UL CLASS erlaubt den Zugriff auf die Netzklassen.
- $\bullet$  UL\_BOARD und UL\_SCHEMATIC haben das neue Member ,<br>classes().
- $\bullet$  UL\_NET und UL\_SIGNAL haben das neue Member ,<br>classes().
- $\bullet$  UL\_WIRE hat die neue Member, ,style' und ,pieces'.
- $\bullet$  UL\_TEXT hat ein neues Member ,<br>font'.
- Die Daten-Member ,diameter' und ,shape' von UL PAD und UL VIA sind nun layerabhängig und benötigen somit eine Layernummer für die die Daten erzeugt werden sollen (der Durchmesser und die Form von Pads oder Vias ist werden jetzt von den Design Rules festgelegt, und können in verschiedenen Layern unterschiedlich sein. Die Syntax ist jetzt z. B. pad.diameter[LAYER TOP] um den Pad-Durchmesser im Layer 1 zu erhalten. Schon bestehende ULPs müssen entsprechend der neuen Syntax korrigiert werden. Siehe "Help UL PAD/ UL VIA für weitere Details. Das under Lötstopmaske.<br>
lich der Lötstopmaske. dxf.ulp' erzeugt Pads und Vias jetzt für jeden Layer separat, einschließ-
- Die Daten-Member UL SMD.dx und UL SMD.dy haben nun einen optionalen Layer-Index um die Abmessungen in den t/bStop- und den  $t/bC$ ream-Layern zu bekommen. Das ,dxf.ulp' erzeugt jetzt auch Maskendaten, wenn diese Layer aktiv sind.
- Neue Builtin-Konstanten INT MAX, INT MIN, REAL EPSILON und REAL\_MIN (siehe "Help/User Language/Builtins/Builtin-Konstanten").

#### <span id="page-13-0"></span>22 Script-Dateien

- Script-Dateien können jetzt andere Script-Dateien aufrufen (solange keine rekursiven Aufrufe gemacht werden).
- Script-Dateien können jetzt Kommentare enthalten. Alles nach (und inklusive) einem  $#$  '-Zeichen wird ignoriert.  $#$  '-Zeichen innerhalb von Anfuhrungs- zeichen haben keine besondere Bedeutung. Beachten Sie, ¨ dass nach Labels (z. B. "BRD:") und Fortsetzungszeichen (" grqq ) nichts anderes als Leerzeichen verwendet werden durfen und somit ¨ auch kein Kommentar (ansonsten verlieren sie ihre besondere Bedeutung).
- Die Datei ' eagle.scr' wird jetzt zuerst im aktuellen Projekt-Verzeichnis gesucht (oder im Arbeitsverzeichnis, falls kein Projekt-Verzeichnis existiert) und dann in den Verzeichnissen, die im Control Panel unter "Options/Directories/Scripts" gelistet sind.

#### <span id="page-13-1"></span>23 Autorouter

• Der Autorouter kann jetzt "durch" Signal-Polygone routen (steuerbar $\mathbb{E}[\mathbf{a}_1, \mathbf{b}_2]$  and  $\mathbf{b}_3$  and  $\mathbf{b}_4$  and  $\mathbf{b}_5$  and  $\mathbf{b}_6$  and  $\mathbf{b}_7$  and  $\mathbf{b}_8$  and  $\mathbf{b}_7$  and  $\mathbf{b}_8$  and  $\mathbf{b}_9$  a über den neuen Kostenfaktor ,cfPolygon'). Ein Nebeneffekt davon ist, dass ' eine Verbindung, die durch das Polygon vor dem Autorouten besteht, nach dem Routen u. U. nicht mehr vorhanden ist, da das Polygon durch eine Leiterbahn zerteilt werden könnte. Deswegen kann das Routing-Ergebnis (nach einem Neuberechnen des Polygons mit RATSNEST) unter 100% liegen, obwohl alle Der Autorouter zu 100% entflochten hat.

- Die Autorouter-Parameter werden jetzt in der Board-Datei gespeichert. Sie können auch in separaten Steuerdateien gespeichert oder von diesen uber den Autorouter-Dialog geladen werden. Bestehende Control-Dateien ¨ werden beim Update älterer Dateien automatisch gelesen und die Werte in der Board-Datei gespeichert (die alte \*.ctl- Datei wird dann nicht mehr benötigt und wird auch nicht mehr beim Start des Autorouters gelesen - Anderungen, die mit einem Text-Editor in einer solchen Datei gemacht werden, sind unwirksam).
- Der Autorouter und der DRC nutzen einen gemeinsamen Satz von Design Rules. Die alten Autorouter-Parameter werden in den entsprechenden DRC-Parametern gespeichert. Es gelten folgende Ausnahmen: + Anstatt der beiden ,mdWireDimension' und ,mdViaDimension' gibt es jetzt nur noch einen Parameter ,Copper/Dimension'. Dieser Wert wird auf den in der \*.ctl-Datei letztgenannten der beiden ' md\*'-Parameter gesetzt (wobei das typischerweise ,mdViaDimension' ist). + Die Parameter ,mdWireRestrict' und ,mdViaRestrict' werden ignoriert, da der Mindestabstand zwischen Kupfer (mit Ausnahme von Pads und Smds) und einer Restrict-Fläche jetzt gleich 0 ist. + Der Parameter ,tpVia Diameter' wird ignoriert, da der Via-Durchmesser jetzt aus dem Bohrdurchmesser und dem Restring-Parameter ermittelt wird. + Die Parameter  $\text{,tpWireWidth}^{\text{}}$  und  $\text{t} \in \mathbb{R}^{\text{}}$ ' Autorouter-Control-Parameter in eine Datei geschrieben, sind die ParatpViaDrill' werden in der Default-Netz- Klasse 0 gespeichert. Werden die meter für Mindestabstände nicht mehr Teil dieser Datei.
- $\bullet$  Es können beliebig viele Optimierungsläufe durchgeführt werden. Standardmäßig werden jetzt 4 Optimierungsläufe durchgeführt.
- Jeder Routing-Schritt (Pass) kann separat aktiviert/deaktiviert werden.
- Der Autorouter kann jetzt verschiedene Leiterbahnbreiten und Mindestabstände, entsprechend den Netzklassen, gleichzeitig verwenden.
- Die Werte für Mindestabstände werden nicht mehr im Autorouter-Dialog sondern im Dialog der Design Rules festgelegt.
- Die Track-Parameter (Leiterbahnbreite und Via-Durchmesser) werden jetzt im Dialog der Design Rules (absolutes Minimum) und über die Netzklassen festgelegt.
- Das kleinste Routing-Raster beträgt jetzt 0.02mm (ca. 0.8 Mil).
- Die Standard-Einstellungen und das Verhalten von cfChangeDir wurden modifiziert um ,zittrige' Leiterbahnverläufe zu vermeiden.
- Der Wert 99 des Parameters cfNonPref verbietet dem Autorouter jetzt Leiterbahnen gegen die Vorzugsrichtung des entsprechenden Layer zu verlegen. Bitte bedenken Sie, ob diese Einstellung für Ihr Layout sinnvoll ist. Um unerwunschte Effekte mit existierenden Boards zu vermeiden, wird ¨ dieser Wert beim Update älterer Dateien stillschweigend von 99 auf 98 geändert.
- Bei sehr feinem Routing-Raster verlegte der Autorouter manchmal Leitungen zu Nahe an runden Vias/Pads.
- Manchmal legte der Autorouter keine Leitung durch eine Engstelle, obwohl er aufgrund der Mindestabstände eine Leitung verlegen hätte können.

### <span id="page-15-0"></span>24 ADD-Befehl

- Der ADD-Befehl mit Platzhaltern ('\*' oder ' ?') verwendet werden um bestimmte Devices zu finden. Der ADD-Dialog zeigt die passende Devices in einer Baumstruktur und ebenfalls eine Voransicht des Devices der zugehörigen Package-Variante.
- Um Bauteile direkt von einer bestimmten Bibliothek zu holen, verwendet man die Befehls-Syntax

ADD devicename@libraryname

facher Bibliotheksname sein (wie "ttl" or "ttl.lbr") oder eine vollständidevicename' darf Platzhalter enthalten und "libraryname' kann ein einge Pfadan- gabe enthalten (wie "/home/mydir/myproject/ttl.lbr" oder  $\langle \mathbf{u}_1, \mathbf{u}_2 \rangle$  $,.../$ lbr $/$ ttl").

- Soll ein Device oder Package plaziert werden, und existiert bereits ein solches Element (mit demselben Namen aus derselben Bibliothek) in dieser Zeichnung, wird automatisch ein Bibliotheks-Update durchgeführt, bei dem die bereits plazierten Elemente durch die neueren aus der Bibliothek ersetzt werden.
- Der UPDATE-Befehl kann dazu verwendet werden alle Teile in einem Board oder Schaltplan durch die aktuellen Versionen aus den Bibliotheken zu ersetzen (siehe "Help Update").

#### <span id="page-15-1"></span>25 CHANGE-Befehl

• CHANGE LAYER funktioniert für Wires und Polygone jetzt für alle Layer innerhalb eines Packages oder Symbols.

#### <span id="page-15-2"></span>26 CONNECT-Befehl

• Drückt man die Leer-Taste während ein Listen-Element selektiert ist, wird die Connect- bzw. Disconnect-Aktion ausgeführt.

#### <span id="page-15-3"></span>27 DELETE-Befehl

 Wird das letzte Supply-Symbol einer bestimmten Spannung von einem Netz- segment, das denselben Namen wie das Supply-Symbol hat, gelöscht, erhält dieses Segment jetzt einen neu generierten Namen (sofern kein weiteres Supply-Symbol mehr zugeordnet ist) oder den Namen eines der verbleibenden Supply-Symbole.

### <span id="page-16-0"></span>28 DISPI AY-Befehl

• Die neuen Parameter ,?' und ,??' steuern das Verhalten des DISPLAY-Befehls wenn ein Layer angegeben wird, der in der aktuellen Zeichnung nicht existiert. Siehe "Help Display" in der Hilfe-Funktion.

# <span id="page-16-1"></span>29 GROUP-Befehl

 Ist eine selektierte Gruppe leer, zeigt der GROUP-Befehl die Fehlermeldung " Group is empty" nicht mehr in einem Fenster an. Statt dessen wird die Meldung jetzt in der Status-Zeile gezeigt; der Befehl bleibt für die Auswahl der nächsten Gruppe aktiv.

## <span id="page-16-2"></span>30 ERC-Befehl

- $\bullet$  Der ERC zeigt bei der Fehlermeldung "parts/elements with inconsistent packages"jetzt auch die Package-Namen an.
- Der ERC erkennt jetzt Unstimmigkeiten zwischen impliziten Supplyund Power-Pins im Schaltplan und den tatsächlichen Signalverbindungen im Board. Solche Unterschiede können entstehen, wenn die Supply-Verbindungen verändert werden nachdem ein Board über den BOARD-Befehl erzeugt wurde. Wenn die Versorgungspins nur implizit<sup>4</sup> verbunden sind, kann es sein, dass Veränderungen nicht immer in das Board übernommen werden können. Werden solche Fehler erkannt, bleibt die Forward-/Back-Annotation weiterhin erhalten; Sie sollten aber dringend die Supply-Pin-Konfiguration überprüfen!
- Der ERC sucht jetzt auch nach fehlenden Junctions und überlappenden Wires und Pins.

# <span id="page-16-3"></span>31 ERRORS-Befehl

- Der ERRORS-Dialog ist nicht mehr modal (er bleibt jetzt "auf" dem Editor-Fenster) und kann offen bleiben während Sie mit dem Editieren im Editor-Fenster fortfahren.
- Die verschiedenen Fehler-Typen werden jetzt detaillierter aufgeführt.

### <span id="page-17-0"></span>32 EXPORT-Befehl

 Der EXPORT-Befehl kann jetzt Grafikdaten erzeugen (BMP, PNG, usw.). Siehe "Help/EXPORT" für weitere Details.

# <span id="page-17-1"></span>33 NET- und BUS-Befehl

- Wird eine Netzlinie auf einem Punkt abgesetzt auf dem schon ein anderes Netz, ein Bus oder ein Pin liegt, wird das Netz an dieser Stelle beendet (in Vorgängerversionen musste man dazu doppelklicken). Dasselbe gilt für Busse, die an einer Stelle abgesetzt werden sollen, an der schon ein anderer Bus liegt. Diese Funktion kann mit "SET AUTO END NET OFF;" oder durch Deselektieren von "Options/Set/Misc/Auto end net and bus" abgeschaltet werden.
- Wird ein Netz auf einem Punkt abgesetzt an dem sich schon mindestens zwei weitere Linien und/oder Pins befinden, wird automatisch eine Junction gesetzt. Diese Funktion kann man mit "SET AUTO JUNCTION OFF; oder durch Deselektieren der Option "Options/Set/Misc/Auto set junction" deaktivieren.

# <span id="page-17-2"></span>34 PASTE-Befehl

 $\bullet$  Werden Objekte mit PASTE in eine Zeichnung eingefügt, die schon frühere (andere) Versionen dieser Objekte enthält, wird ein automatischer Library-Update durchgefuhrt, der die Objekte in der Zeichnung durch ¨ die neueren Objekte aus dem PASTE-Buffer ersetzt.

### <span id="page-17-3"></span>35 PRINT-Befehl

- $\bullet$  Im "Page Setup" des PRINT-Dialogs kann man nun für die Seitenränder kleinere Werte einstellen als vom Druckertreiber vorgegeben werden. Um die Standardeinstellungen wieder zu erhalten, geben Sie den Wert ' 0' ein. Bitte beachten Sie, dass Ihr Drucker unter Umständen nicht so nahe an den Blattrand drucken kann.
- Die Drucker-Einstellungen werden nicht mehr in der Projekt-Datei, sondern in den Benutzer-Parametern ('eaglerc') gespeichert.
- Version 3.5 speicherte die zuletzt gewählten Drucker-Einstellungen in der Windows-Registry, um sie beim Neustart von EAGLE wieder herzustellen. Das verursachte allerdings häufig Probleme und konnte sogar zu einem Systemabsturz fuhren. Daher werden diese Einstellungen seit Version 4 nicht ¨ mehr gespeichert, und EAGLE startet immer mit dem Default-System-Drucker (wie viele andere Applikationen das auch tun).

### <span id="page-18-0"></span>36 REMOVE-Befehl

• Der REMOVE-Befehl löscht jetzt auch Devices, Symbole und Packages wenn der Name mit der entsprechenden Erweiterung angegeben wird (z. B. REMOVE name.pac). Wird der Name ohne Erweiterung angegeben, müssen Sie sich im entsprechenden Editier-Modus befinden um ein Objekt zu löschen (editieren Sie z. B. ein Package wenn Sie ein Package löschen wollen).

### <span id="page-18-1"></span>37 RENAME-Befehl

- Der RENAME-Befehl erlaubt jetzt auch "' im Namen.
- Beim RENAME-Befehl kann darf auch die Erweiterung des Device-, Symbol- bzw. Package-Namen angegeben werden (z. B. RENAME name1.pac name2[.pac]
- beachten Sie, dass beim zweiten Parameter die Angabe der Erweiterung optional ist). Wird der erste Parameter ohne Erweiterung angegeben, müssen Sie sich im entsprechenden Editier-Modus befinden (editieren Sie z. B. ein Package wenn Sie ein Package umbenennen wollen).

# <span id="page-18-2"></span>38 REPLACE-Befehl

 Der REPLACE-Befehl kann bei aktiver Back- und Forward-Annotation nicht mehr verwendet werden. Die Ursache hierfür liegt in der jetzt vollständigen Definition des Device-Sets mit all seinen Package-Varianten. Verwenden Sie CHANGE PACKAGE, um eine der definierten Package-Varianten auszuwählen, oder verwenden Sie den UPDATE-Befehl um ein Package durch eine neuere Version aus einer Bibliothek zu ersetzen.

### <span id="page-18-3"></span>39 SET-Befehl

- Die SET-Optionen für die Parameter Thermal und Annulus sowie für die Parameter Solder Stop und Cream Mask sind entfallen. Diese Werte werden jetzt in den Design Rules definiert.
- Die SET-Variablen DRC SHOW und DRC COLOR sind entfallen (der DRC-Status wird jetzt in einer Fortschrittsanzeige dargestellt).
- Die SET-Variable MAX ERROR ZOOM ist entfallen. Der ERRORS-Dialog ist nicht mehr modal (er bleibt jetzt "auf" dem Editor-Fenster);<br>
auf Theodore Editor-Fenster); der WINDOW-Befehl kann mit geöffnetem ERRORS-Fenster wie gewohnt verwendet werden.

#### <span id="page-19-0"></span>40 SHOW-Befehl

- Hell dargestellte Objekte bleiben bei nachfolgenden WINDOW-Operationen hell.
- Drücken Sie bei aktivem SHOW-Befehl die ESCape-Taste, werden die bisher hell markierten Objekte wieder dunkel geschaltet.

### <span id="page-19-1"></span>41 USE-Befehl

- Der USE-Befehl wird jetzt nur noch für Script-Dateien benötigt.
- Die tatsächlich benutzten Bibliotheken können jetzt über das Control Panel einfach ausgewählt werden.

### <span id="page-19-2"></span>42 CAM-Prozessor

- Der CAM-Prozessor unterstützt keine Matrix-Drucker mehr. Verwenden Sie den PRINT-Befehl um an einen Systemdrucker zu drucken.
- Der CAM-Prozessor kann keine Schaltpläne mehr drucken. Verwenden Sie dazu den PRINT-Befehl.
- Die Kommandozeilen-Option -I ist entfallen, da der CAM-Prozessor in der Freeware-Version frei verfügbar ist.
- Ausgaben sind nur noch in Dateien möglich. Sollen Daten an eine COModer LPT-Schnittstelle ausgegeben werden, kann man unter Windows den UNC-Datei- namen der diesem Port zugeordnet ist, angeben.
- Sieht der "Section"-Text einer Section im CAM-Prozessor beispielsweise so aus: "Title: Beschreibender Text...", erscheint "Title" im Tab der Section, während "Beschreibender Text" nur im "Section"-Feld sichtbar ist.
- CAM-Prozessor-Jobs können jetzt eine Beschreibung (Description) haben.
- Der Durchmesser octagonaler Pads wurde im Treiber RS274X um den Faktor 1.08239 erhöht, um die unterschiedliche Interpretation der Pad-Druchmesser in EAGLE und RS274X zu kompensieren.
- Leiterbahnen werden im CAM-Prozessor nicht mehr gekürzt um Bohrlöcher offen zu halten. Offene Bohrlöcher werden nur noch von Treiber unterstützt, die tatsächlich Pixel im Output löschen können (zur Zeit ist das nur mit den Postscript-Treibern "PS" und "EPS" möglich).
- Der neue CAM-Prozessor-Treiber PS\_INVERTED kann für invertierte Postscript- Ausgaben verwendet werden.

### <span id="page-20-0"></span>43 Speichern der Einstellungen

• Benutzerspezifische Einstellungen werden jetzt in einer "eaglerc"-Datei gespeichert. Beim Programmstart werden die Einstellungen (in angegebener Reihenfolge) aus den Dateien gelesen:

¡prgdir¿/eaglerc (Linux und Windows) /etc/eaglerc (nur Linux) \$HO-ME/.eaglerc (Linux) \$HOME/eaglerc.usr (Windows)

¡prgdir¿ bezeichnet das Verzeichnis in dem die EAGLE-Programmdatei ist. Ist keine Umgebungsvariable HOME definiert, wird stattdessen *j*prgdir*j* verwendet. Wird das Programm beendet, speichert EAGLE alle aktuellen Einstellungen (sofern welche verändert wurden) in der eaglerc-Datei im HOME-Verzeichnis. "\$HOME" steht unter Linux für die Umgebungsvariable HOME. Unter Windows bezeichnet " \$HOME" entweder die Umgebungsvariable HO-ME (sofern gesetzt) oder den Wert des Registrierungsschlüssels "
Folders\Personal" welcher den Namen des "Eigene Dateien"- Verzeich-HKEY CURRENT USER\Software\Microsoft\Windows\CurrentVersion\Explorer\Shell nisses enthält.

- $\bullet\,$  Die Datei ,<br/>eagle.cfg' wird nicht mehr gelesen.
- Tastenbelegungen, die mit dem ASSIGN-Befehl definiert werden, speichert EAGLE jetzt benutzerspezifisch.

### <span id="page-20-1"></span>44 Kommandozeilen-Optionen

- Die Optionen ,-A' und ,-T' sind entfallen (Thermal- und Annulus-Optionen werden jetzt in den Design Rules definiert).
- Die Optionen ,-B' und ,-M' sind entfallen (Lötstop- und Lotpasten-Werte definiert man jetzt in den Design Rules).
- Die Option ,-C' ist entfallen, da der CAM-Prozessor keine Matrix-Drucker mehr unterstützt (Ausdrucke werden jetzt über PRINT erzeugt).
- Die Optionen ,-Z' und ,-Y' sind entfallen (Bohrsymbole werden über Options/Set/Drill" festgelegt und benutzerspezifisch in der "eaglerc"- Datei gespeichert).

### <span id="page-20-2"></span>45 Fehlerbehebung

- Wurden mehrere Schaltplanseiten auf einmal gedruckt, zeigte ¿SHEET immer die aktuell editierte Seite an.
- Speicherte man eine Datei, die mehr als einen Punkt im Namen enthielt, wurde der Name abgeschnitten.

#### <span id="page-21-0"></span>46 Verschiedenes

- $\bullet$  Die Betriebssysteme DOS und OS/2 werden nicht mehr unterstützt.
- Aufgrund von Anderungen in der Datenstruktur werden Sie beim Laden ¨ eines Schaltplan/Board-Paares aus einer früheren EAGLE-Version meistens gefragt werden, ob Sie einen ERC ausführen wollen.
- Dateien aus vorherigen Versionen können unterschiedliche Bibliotheksobjekte mit gleichem Namen enthalten. Das konnte bei PASTE- oder ADD-Operationen mit modifizierten Packages bzw. Devices entstehen. Version 4 erlaubt es nicht mehr verschiedene Versionen eines Bibliotheksobjekts in einer Zeichnung zu verwenden, und muss beim Update einer Datei sicherstellen, dass Objekte mit gleichem Namen nicht mehrfach vorkommen. Um das sicherzustellen, ergänzt die Update-Routine den Namen eines betroffenen Bibliotheksobjekts um ein ,@'-Zeichen und eine Nummer.
- Enthält die Lizenz kein Schaltplan-Modul, kann der Bibliotheks-Editor jetzt trotzdem Symbole und Devices editieren.
- $\bullet$  Mehrfache ,Save?'-Abfragen werden bei Boards und Schaltplänen, die durch Back- und Forward-Annotation verbunden sind, vermieden.
- Wird eine Datei einer älteren Version geladen, zeigt EAGLE die Update-Meldung in einem eigenen Text-Editor-Fenster.